# CRM Getting Started

Part 1: Basics, Entering Notes, Entering Tasks, Tips

### Overview of Part 1 Training on CRM

Understanding the Hierarchy of the system

System Basics including shortcuts

Adding and Searching for Contacts/Accounts

Adding Donations and Grants Tasks for you and others related to Accounts

## Hierarchy of the CRM – Account > Contact > Transaction

## Account

#### Contact

• Donation

• Note

• Task

• Call

#### Contact

• Grant

• Task

• Call

• Case

## Voss Auto

#### Liz McCord

Corporate Donation

- Call, Will you donate again for upcoming year?
- Email, Survey rquest

#### Gerry Locker

- Donation
- Task, Send invitation to Founders Event
- Case, Lost invitation

## What is an Account for CWF?

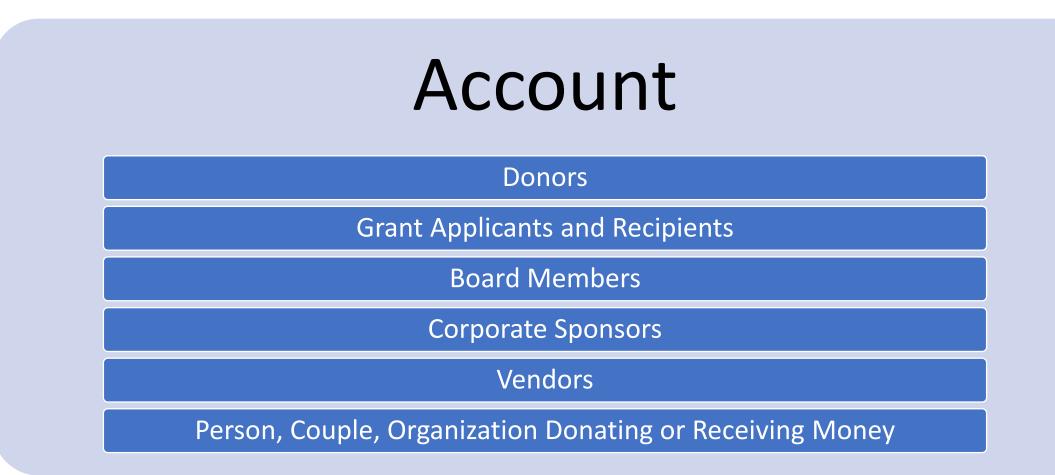

## What is a Contact for CWF?

## Contact

Specific Donor Name

For Donors it is often a spouse

Solves the issue of Mr. and Mrs. for mailings

Very often is an exact duplicate of an Account

#### PAULA INSKEEP 🟠

Click Phone

Numbers to Dial

| OVERVIEW     | MORE INFORMATION |              | OTHER | ACTIONS - |
|--------------|------------------|--------------|-------|-----------|
|              |                  |              |       |           |
| First Name:  |                  | Paula        |       |           |
| Office Phone | :                | 614-898-6624 |       |           |
| Job Title:   |                  | co-owner     |       |           |

- This only works on cell phones currently.
- You can click on a phone number in the system to start a call

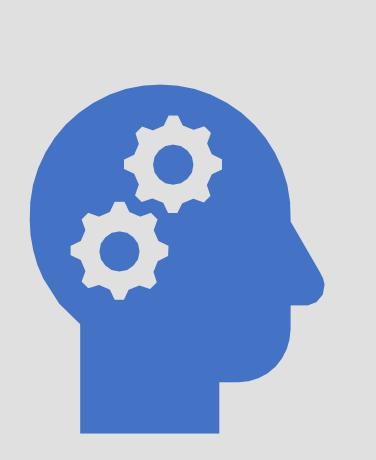

## Search and Shortcuts

Concepts to know to use the CRM

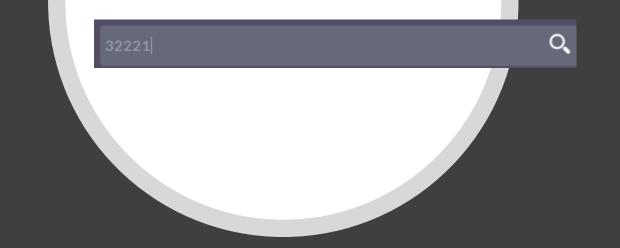

## Finding an Account

Use the Search magnifying glass in top menu

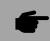

 $\bigcirc$ 

Enter last name and click Search

Click on match

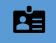

Any field is searchable including Account Name Name, Contact Name, Email Address

| Use Basic Search<br>investment |                                           |                                                                            | SEARCH          |
|--------------------------------|-------------------------------------------|----------------------------------------------------------------------------|-----------------|
| Module                         | Name                                      | Summary                                                                    | Date Created    |
|                                | K                                         |                                                                            |                 |
| Accounts                       | MTM Investment Bank F S B                 | Santa Fe    USA    (795) 103-3843   <br>max    info57@example.de           | 10/07/2020 18:2 |
| Accounts                       | MTM Investment Bank F S B                 | Kansas City    USA    (124) 808-9402<br>   sally    the.info@example.co.uk | 10/07/2020 18:2 |
| Opportunities                  | MTM Investment Bank F S B -<br>1000 units | MTM Investment Bank F S B    Closed<br>Won    50000    01/13/2020    max   | 10/07/2020 18:2 |

### Navigation Panel on Left

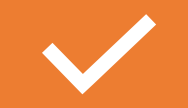

Options change based on module

It will show recent access records

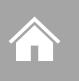

Contacts and Accounts marked as favorites using Star Icon in Detail View

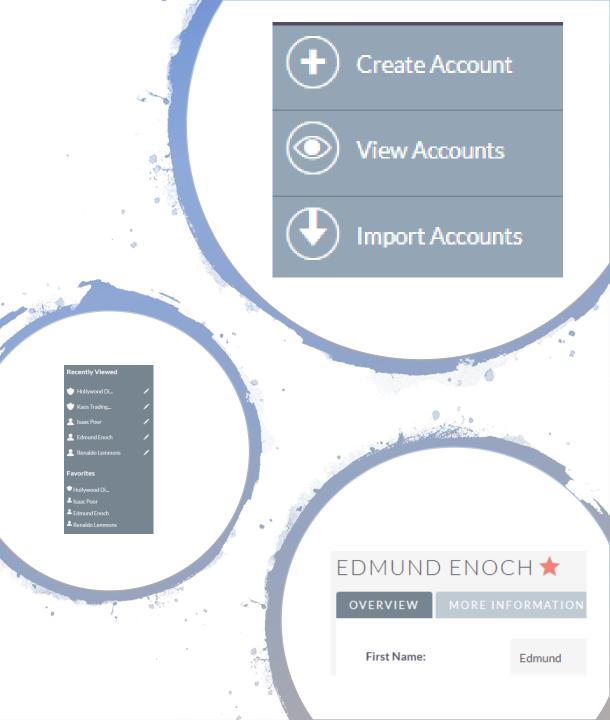

## Entering Donations

Grants are very similar

# Donations are added to Accounts

This will speed data entry and increase accuracy as well as maintain connections.

Name ⇔

DONATIONS (0)

Create

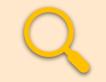

#### Use Search to find an Account

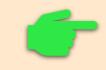

On an Account > Donation subpanel > Create

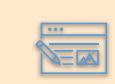

Populate the donation Quick Entry Form

### Add Donation to an Account

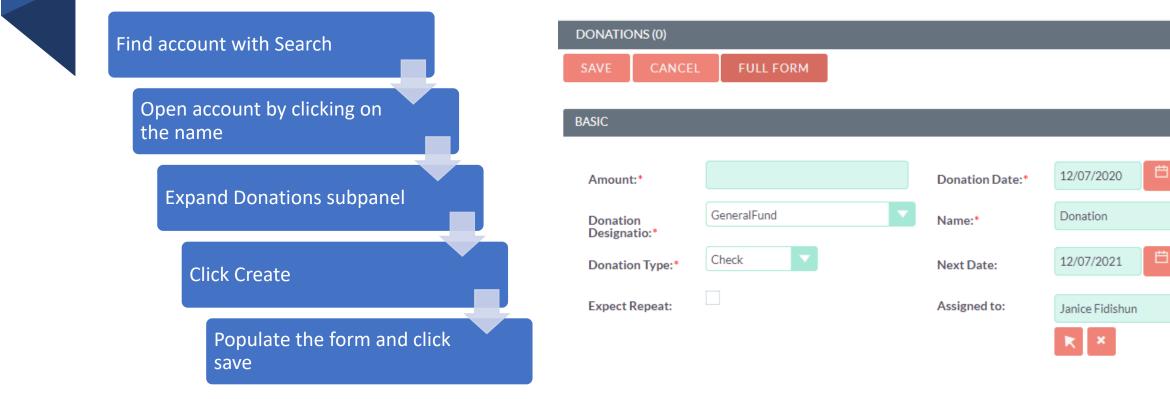

# Entering Notes, Tasks, and Calls

Modules that are not Donations or Grants

# Always start with an Account or Contact

This will speed data entry and increase accuracy as well as maintain connections.

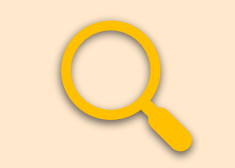

## Use Search to find Account or Contact

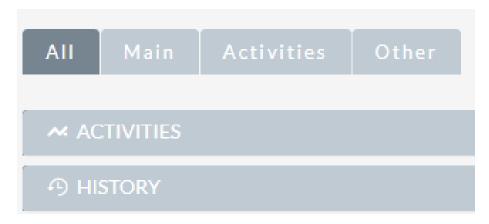

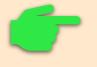

On an Account > Contact subpanel > Create

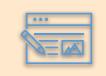

Switch to the Contact > Activity subpanel > Log Call (Sometimes History subpanel)

## Navigate using Search to find contact

#### You will rarely use Menu

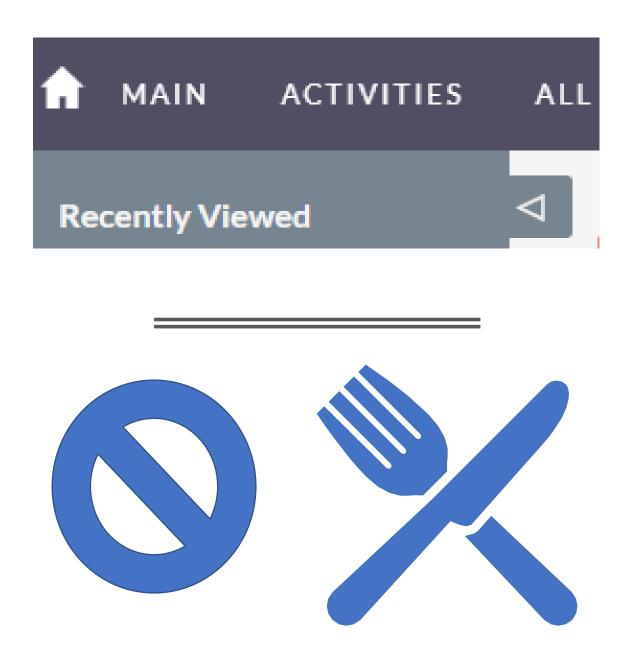

### Add Contacts to Accounts

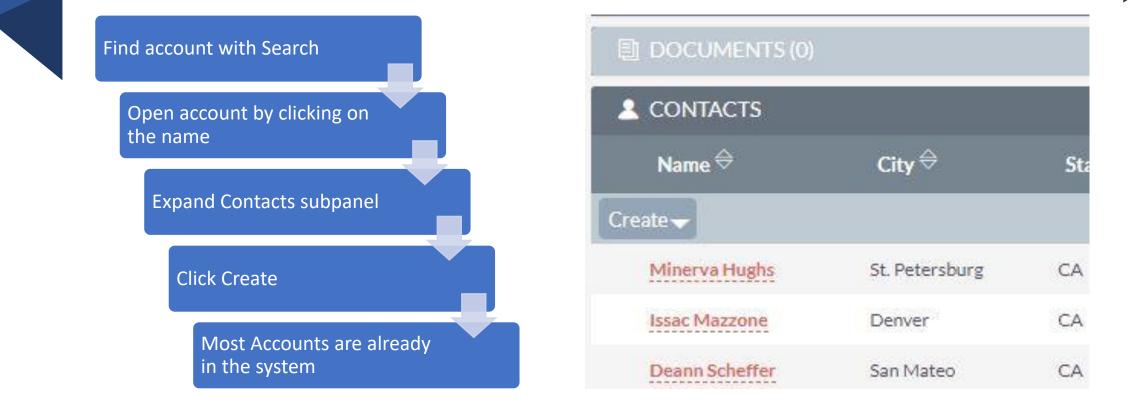

### Add Contacts to Accounts – Input Form

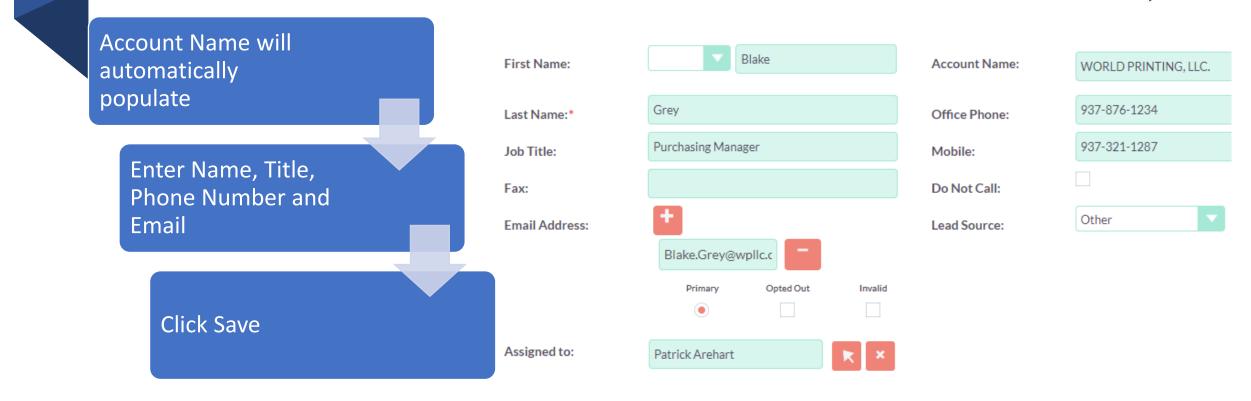

## Adding Notes - Open Account or Contact First

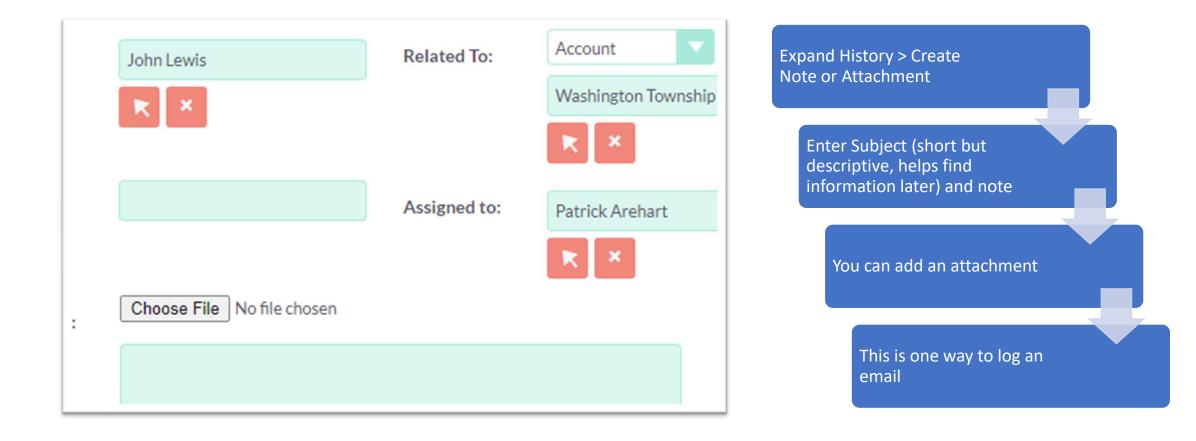

## When to use the Notes Module

69

Use if nothing else makes sense; it is not a meeting, not a phone call, not a task

Use if no follow up is necessary

Information you and others could use

¥ = \* = \* =

Already completed tasks

Ŕ

Email logging

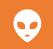

Anything you want, space is not an issue.

## Tasks - Open Account or Contact First

**Expand Activities > Create Task** 

Enter Subject (short but descriptive, helps find information later)

Enter a Due Date and a Start Date

Set the priority

 $\mathbf{e}_{\mathbf{e}-\mathbf{e}}^{\mathbf{e}}$  Change the "Assigned to:" if appropriate

Enter Description

| Subject:*    |                   | Status:*      | Not Started          |
|--------------|-------------------|---------------|----------------------|
| Start Date:  |                   | Related to:   | Account              |
|              |                   |               | WORLD PRINTING, LLC. |
|              | mm/dd/yyyy11:00pm | -             | ×                    |
| Due Date:    |                   | Contact Name: | Amanda Ealey         |
|              |                   |               | ×                    |
|              | mm/dd/yyyy11:00pm |               |                      |
| Priority:*   | High              |               |                      |
| Assigned to: | parehart          | ×             |                      |
| Description: |                   |               |                      |
|              |                   |               |                      |

### Task Input Form

| Subject:*    | Order 983231 Must SHIP!                    | Status:*      | Not Started 🗸        |
|--------------|--------------------------------------------|---------------|----------------------|
| Start Date:  |                                            | Related to:   | Account              |
|              |                                            |               | WORLD PRINTING, LLC. |
|              | mm/dd/yyyy11:00pm                          |               | ×                    |
| Due Date:    | 11/09/2020                                 | Contact Name: | Amanda Ealey         |
|              | 02 <b>v</b> : 00 <b>v</b> pm <b>v</b>      |               | ××                   |
|              | mm/dd/yyyy11:00pm                          |               |                      |
| Priority:*   | High                                       |               |                      |
| Assigned to: | parehart                                   | R ×           |                      |
| Description: | This is a replacement order for our mistal | ke.           |                      |

Task Input

Populated

Form -

## Uses for Tasks

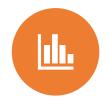

Anything you need to do and want on your dashboard

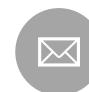

Book event space

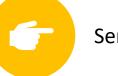

Send thank you note

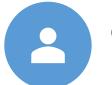

Complete expense report

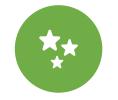

Create Blog Entry

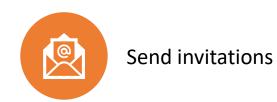

## Updating or Closing a Task

| Q     | တိ MY OPEN TASKS           |                              |               |                |                     |                  |
|-------|----------------------------|------------------------------|---------------|----------------|---------------------|------------------|
|       |                            |                              |               |                | (1                  | - 2 of 2)        |
| Close | Subject ⇔                  | Related to                   | Priority<br>⇔ | Status<br>⇔    | Start<br>Date ⇔     | Due<br>Date<br>⇔ |
| ×     | follow up on<br>sample pkg | BLOCH<br>PRINTING<br>COMPANY | High          | Not<br>Started | 11/17/2020<br>11:00 |                  |
| ×     | courtesy call              | WILLIAMSBURG<br>PRESS        | Medium        | In<br>Progress | 11/03/2020<br>11:00 |                  |

- - Status: Not Started, In Progress, Completed, Pending Input, Deferred
  - From Dashboard you can click the X to indicate Completed
  - Very important to keep your task list clean

## Email Notifications

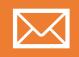

You will get an email if a task is assigned to you.

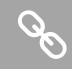

You can use the link to got directly to the task

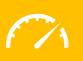

Periodically check your dashboard for open tasks

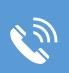

Other notifications are sent when you are assigned calls, cases, accounts or contacts

## Dashboard

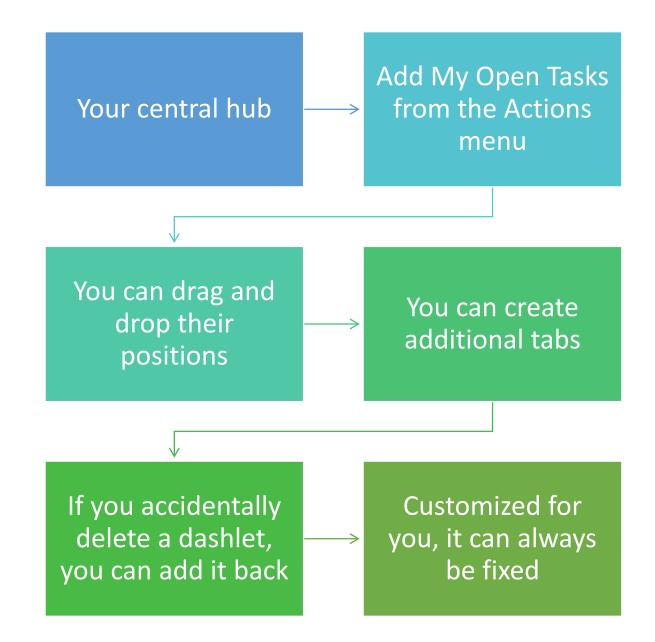

## Dashboard -Example

| ٩.             | MY CALLS                           |          |                                 |                               |          | 1            | <b>ب</b>   |
|----------------|------------------------------------|----------|---------------------------------|-------------------------------|----------|--------------|------------|
|                |                                    |          |                                 |                               |          | l - 5 of 12) |            |
| Close          | Subject $\Leftrightarrow$          |          | Related to                      | Start Date<br>⇔               | Accept?  | Status<br>⇔  |            |
| ×              | Get more information proposed deal | on the   | MMM Mortuary<br>Corp            | 02/14/2021<br>09:30           | Accepted | Planned      | / «        |
| ×              | Left a message                     |          | B.C. Investing<br>International | 02/23/2021<br>01:00           | Accepted | Planned      | / @        |
| ×              | Get more information proposed deal | on the   | B.H. Edwards Inc                | 08/26/2021<br>05:45           | Accepted | Planned      | /          |
| ×              | Left a message                     |          | Income Free<br>Investing LP     | 10/07/2020<br>10:00           | Accepted | Planned      | / <        |
| ×              | Left a message                     |          | JBC Banking Inc                 | 10/17/2020<br>02:30           | Accepted | Planned      | / 🤇        |
| <sup>0-0</sup> | MY MEETINGS                        |          |                                 |                               |          | 1            | <b>२</b> ४ |
|                |                                    |          |                                 |                               |          | l - 5 of 15) |            |
| Close          | Subject $\Leftrightarrow$          | Related  | to                              | Start Date $~\Leftrightarrow$ | A        | ccept?       |            |
| ×              | Demo                               | Hammer   | Group Inc                       | 08/08/2021 04                 | :00 Ac   | cepted       | / 🤇        |
| ×              | Demo                               | МММ М    | ortuary Corp                    | 04/07/2021 12                 | :00 Ac   | cepted       | / <        |
| ×              | Review needs                       | NW Brid  | ge Construction                 | 11/30/2020 02                 | :00 Ad   | cepted       | / 🤇        |
| ¥              | Initial discussion                 | IRC Bool | cing Inc.                       | 05/07/2021 04                 | ·00 A/   | rented       | 1 0        |

| A MY ACTIVITY STREAM                                                                        | 1 ×                   |
|---------------------------------------------------------------------------------------------|-----------------------|
| ≽ Chris P                                                                                   | OST                   |
|                                                                                             | 【【【 (1 - 15 of 113) 】 |
| patrick Is there anyone listening?<br>O Hours 1 Minute ago<br>patrick I am<br>O Seconds ago | Reply                 |
| patrick created a new contact  Terri Caruso Last Week                                       | Reply                 |
| patrick created a new contact Sam Smith                                                     | Reply                 |
| patrick created a new contact EDDichard Ealow                                               |                       |

### My Activity Stream – Chat board

# Using View Summary for an Account or Contact

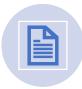

Open a record using detail view

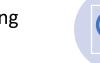

Open the History subpanel

**Click View Summary** 

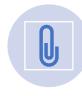

Click the arrow next to "Create Note or Attachment"

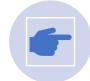

See overview, or just meetings, notes, emails etc.

| の HISTORY               |                 |
|-------------------------|-----------------|
| Subject ⇔               | S               |
| Create Note or Attachme | nt <del>-</del> |
| Archive Email           | R               |
| View Summary            | Se              |
| Filter                  | н               |
| - Follow-up on          |                 |

## View Summary

- View all or by record type
- Option to print
- Faster than opening every record one at a time

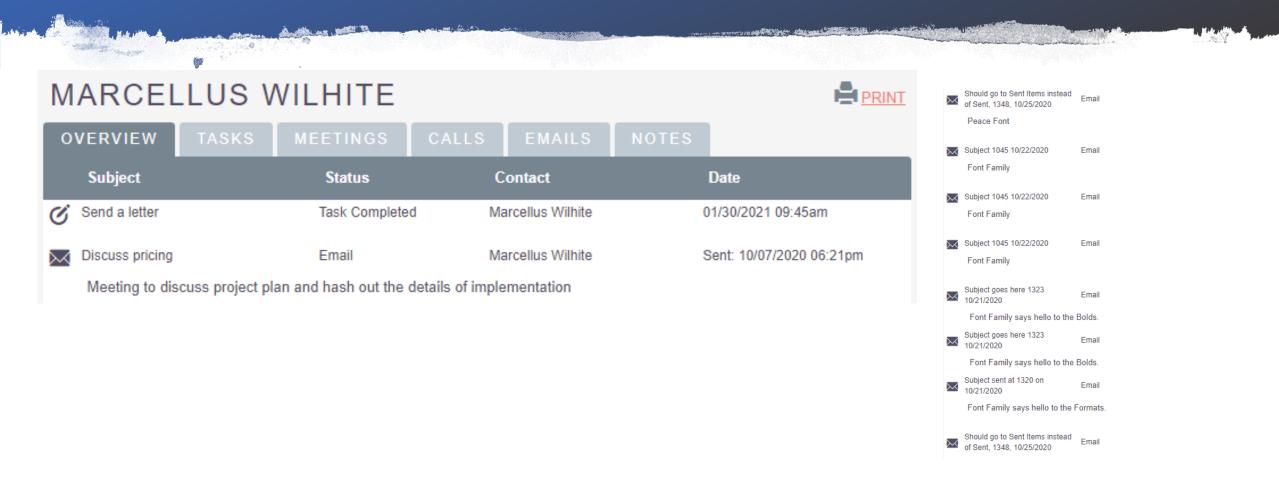

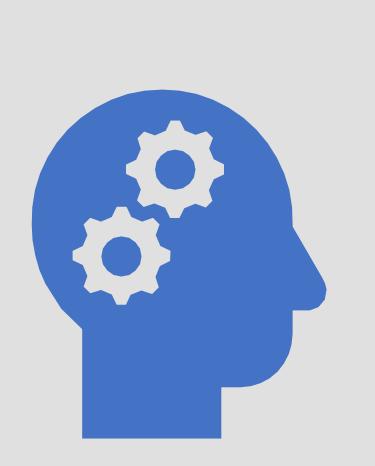

## Concepts

Things to know about the CRM

## Edit View and Detail View

BULLEBUUGANI EBIT

| ROBIN JERNIGAN » EDIT |                                                            |               |                   |   |  |
|-----------------------|------------------------------------------------------------|---------------|-------------------|---|--|
| SAVE CANCE            | EL SAVE AND CONTINUE                                       | VIEW CHANGE   | LOG < (22 of 202) | > |  |
| OVERVIEW              |                                                            | -             |                   | - |  |
| First Name:           | Robin                                                      | Last Name:*   | Jernigan          |   |  |
| Office Phone:         | (305) 306-9600                                             | Mobile:       | (700) 430-8695    |   |  |
| Job Title:            | Director Operations                                        | Department:   |                   |   |  |
| Account Name:         | Income Free Investing LP                                   | Fax:          |                   |   |  |
| Email Address:        | <ul> <li>★</li> <li>★</li> <li>qa82@example.net</li> </ul> | Primary Opted | l Out Invalid     |   |  |

| ≁ ACTIVITIES |                           |           |              |  |
|--------------|---------------------------|-----------|--------------|--|
| ு HISTO      | ORY                       |           |              |  |
|              | Subject $\Leftrightarrow$ | Status 🗢  | Contact ⇔    |  |
| Create No    | te or Attachment 🗸        |           |              |  |
| + 🖂          | Discuss pricing           | Sent      | Deanne Klopp |  |
| + Ø          | Send quote                | Completed | Deanne Klopp |  |
| DOC          | UMENTS                    |           |              |  |
| P OPPO       | ORTUNITIES                |           |              |  |
| 🗱 LEADS      |                           |           |              |  |
|              |                           |           |              |  |
| CASES        |                           |           |              |  |

## Navigation Tips – Edit vs Detail Views

| Name 🗢             | Job Title           | Account Name             |
|--------------------|---------------------|--------------------------|
| BULK ACTION        |                     |                          |
| 🔪 Thurman Mullings | Director Operations | Smallville Resources Inc |
| 🖍 🛛 Robin Jernigan | Director Operations | Income Free Investing LP |
| 🖍 Deanne Klopp     | VP Sales            | Q.R.&E. Corp             |
| 🖍 Kristin Schaal   | VP Sales            | Trait Institute Inc      |
| 🖍 Rene Mccaleb     | Director Sales      | MMM Mortuary Corp        |
| 🖍 Elnora Storch    | Director Sales      | P Piper & Sons           |

- On Accounts and Contacts the pencil opens in Edit View
- Only use the pencil when you know you want to change a record
- Click on the Contact Name to access Detail View and see the history on the subpanels without the ability to edit

Assigned to:

patrick

## Autocomplete Fields – Similar to drop downs

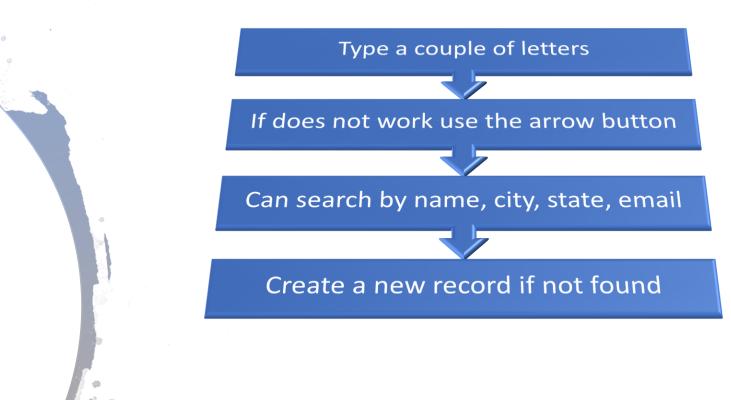

Account Search Туре Name Industry **Billing City** Apparel Banking Biotechnology **Billing State** Chemicals Communications **Billing Country** Any Email

Analyst

Competitor Customer Integrator Investor

# Assigning Board Positions

## Create a Position Record

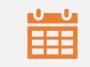

#### Each year start a new set

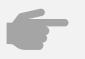

Pull up last year record by clicking on its name

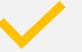

Use action button to duplicate

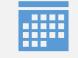

Fix the Start Date, Stop Date and Year

#### Assign Contacts to Positions

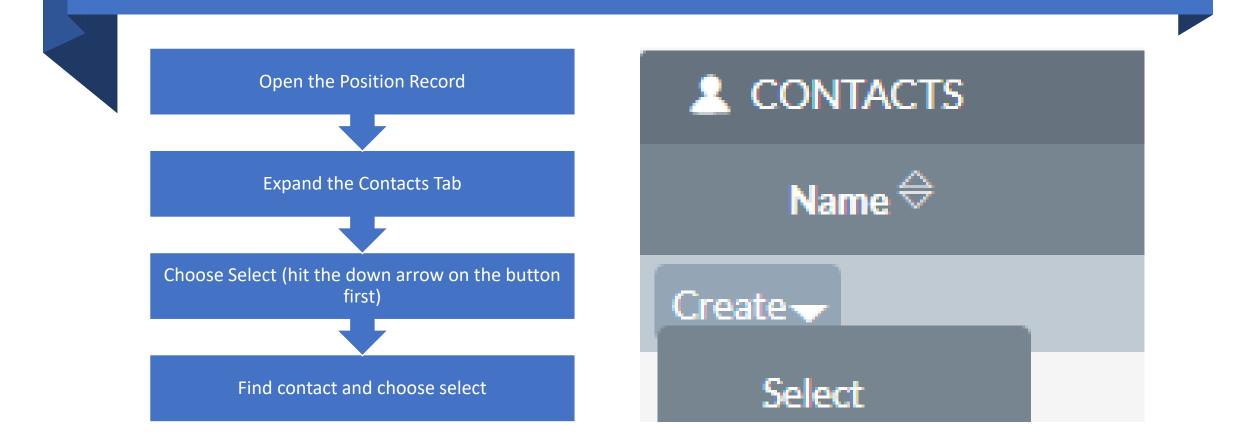

# End of Getting Started Part 1

# CRM Getting Started

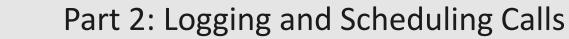

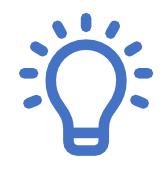

Log incoming, outgoing, scheduled calls. How to close.

How to use reschedule function.

### Logging Phone Calls

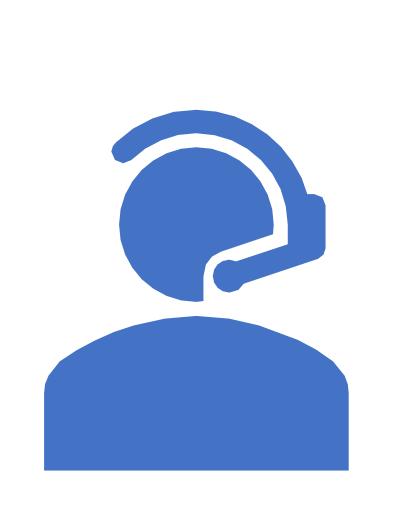

#### Logging Calls

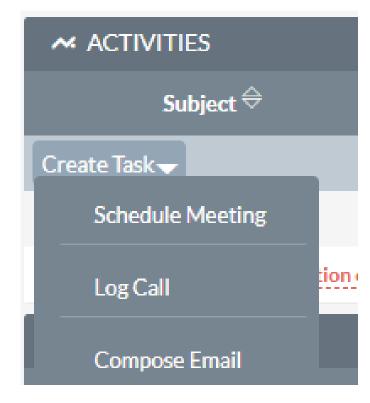

- Sales > Contacts > Select Contact> Activities > + > Down Arrow > Log Call
- You can log current calls or setup calls in the future
- Enter Subject (short but descriptive, helps find information later, VERY IMPORTANT)
- Mark the call as Inbound/Outbound and planned, held, not held
- Set the date, time and duration
- Enter Description
- Use "Full Form" if want to enable reminders

#### Logging a Call – Input Form

"Related to" will already be prepopulated. It will be related to Account and behind the scenes the contact will be added as well.

- Was the call inbound or outbound?
- Did the call happen?
- Change "Planned" to "Held"

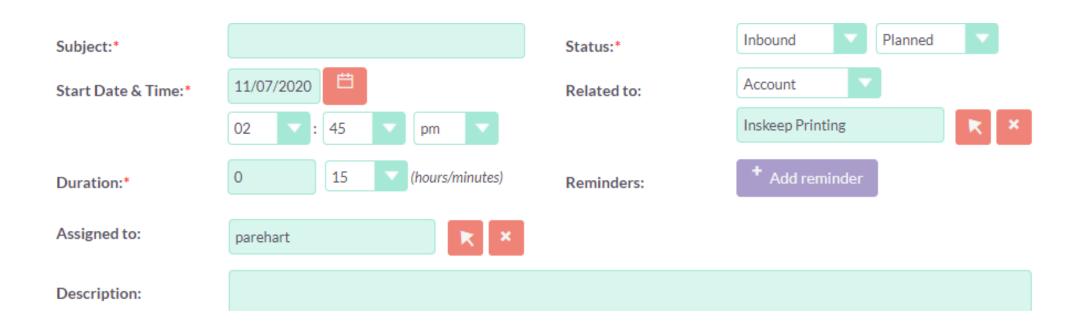

#### Saving the call

Information for you and others to refer to later about the calls you make.

- Enter subject this is very important
- In this case, Outbound and Held are chosen
- Add a description of the discussion
- Include specifics like package was sent or follow up email was sent

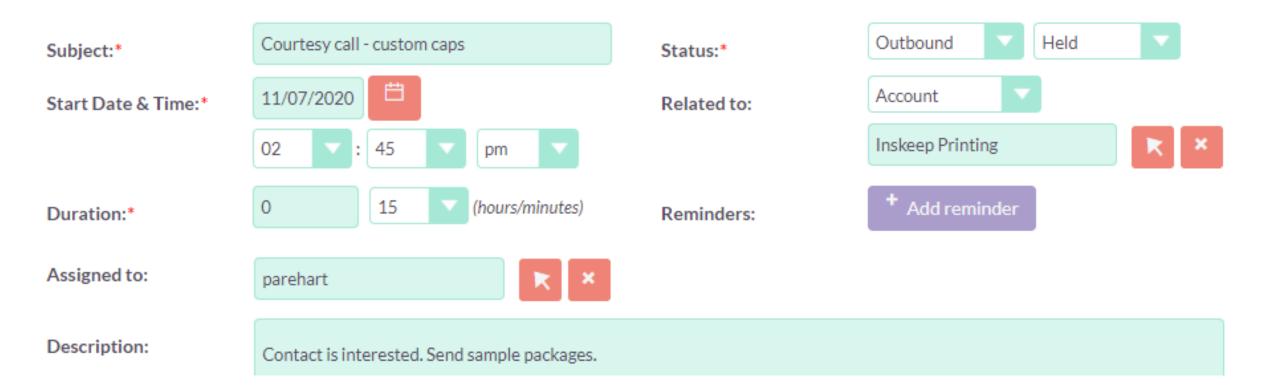

#### Logging Calls – Subject Line Examples

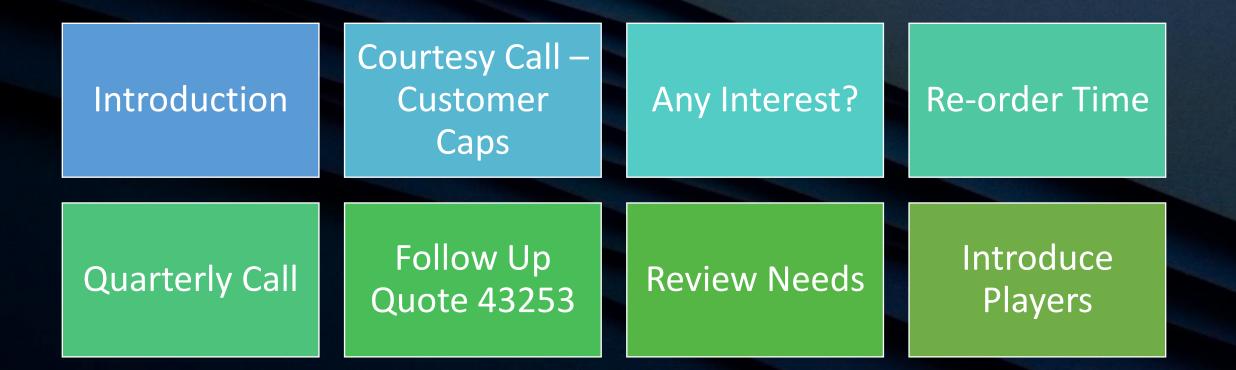

## Closing a call

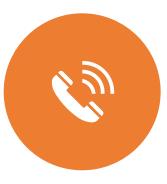

## If a call is "Planned" then it is an open task

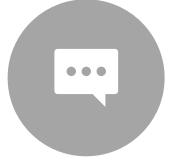

If you had a conversation with contact, then "Held"

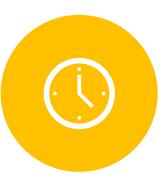

If the call did not occur, reschedule it, not close

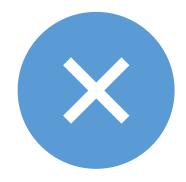

If you give up, mark the call as "Not Held" and do not delete

|       | Outbound | Get more information<br>on the proposed deal | Kaos Trading Ltd                |
|-------|----------|----------------------------------------------|---------------------------------|
| □ ⁄ × | Outbound | Get more information<br>on the proposed deal | MTM<br>Investment Bank<br>F S B |
| □ / × | Outbound | Bad time, will call back                     | Nelson Inc                      |
| 🗆 🗡 🗙 | Outbound | Bad time, will call back                     | AtoZ Co Ltd                     |
| □ / × | Outbound | Get more information<br>on the proposed deal | TJ O'Rourke Inc                 |
|       |          |                                              |                                 |

#### List of Calls

An X indicates the call has not been closed

#### Reschedule a Call – Planning later attempt

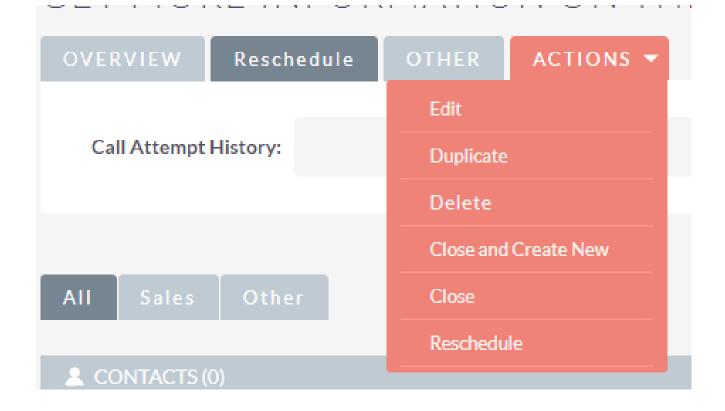

- Leave call open
- Use Actions menu to Reschedule
- Reschedule tab will log previous call attempts

# Visualization of a CRM

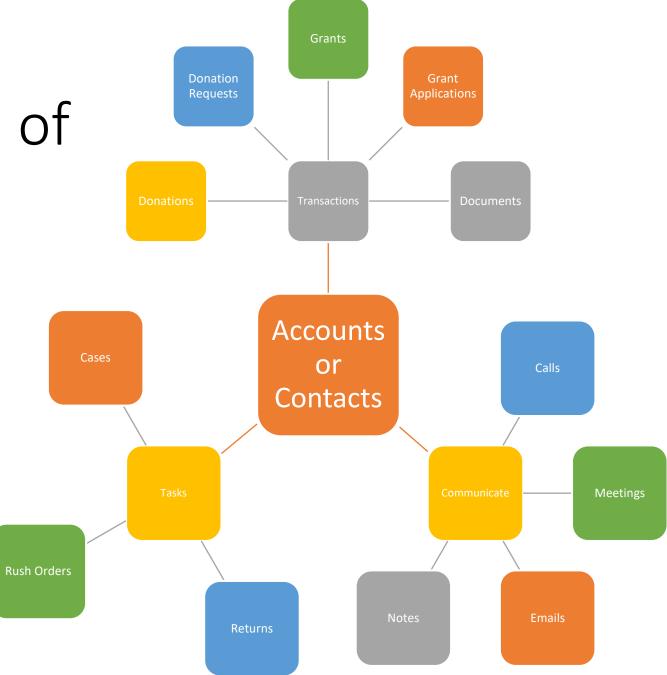